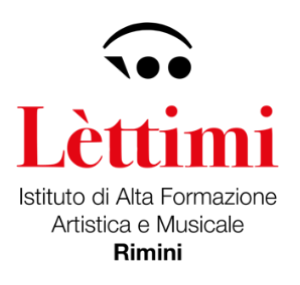

# **IMMATRICOLAZIONE STUDENTI – PIATTAFORMA ISIDATA**

Sulla [piattaforma online del portale ISIDATA,](https://servizi13.isidata.net/home/ServiziStudentiRes.aspx) cliccare sul bottone **> Conservatori** e dal menu principale scegliere l'opzione **> 3. Gestione richiesta di immatricolazione** 

Si può accedere a questa procedura solamente se l'esame di ammissione è stato superato con esito positivo ed è stato già inserito il voto da parte del Conservatorio.

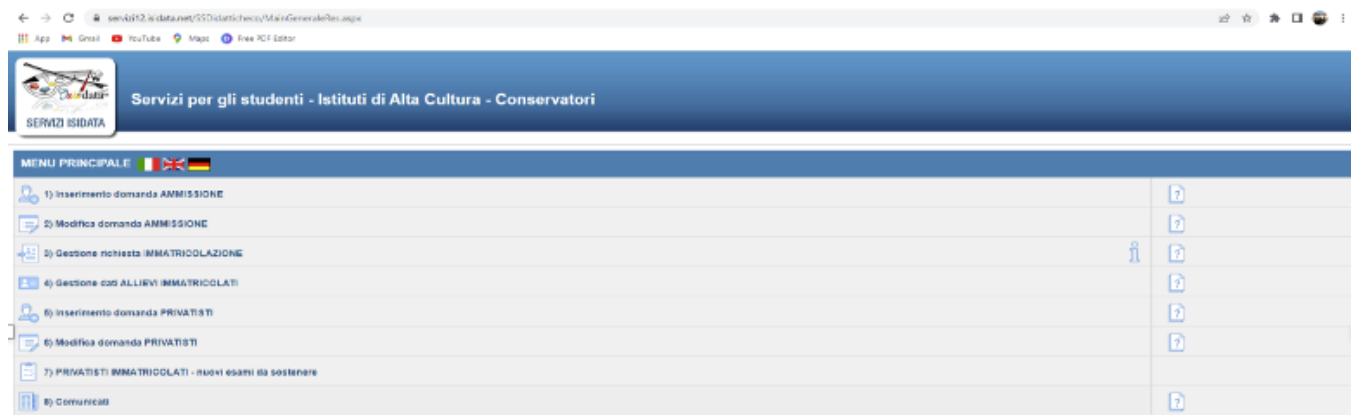

Scegliere dal menu a tendina il Conservatorio al quale avete presentato domanda di ammissione, in questo caso **Rimini** e inserire il codice e la password che vi sono state inviate al momento della domanda di ammissione.

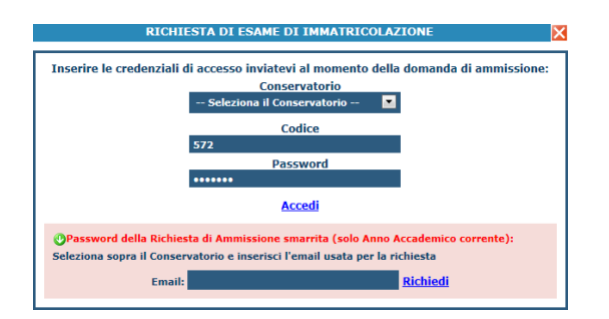

*(In caso di smarrimento della password, inserire l'indirizzo mail che risulta nei dati del Conservatorio e cliccare su> "Richiedi". Il sistema invierà alla mail indicata le credenziali relative).* Dal menu principale scegliere l'opzione **> 1."Richiesta di immatricolazione"**

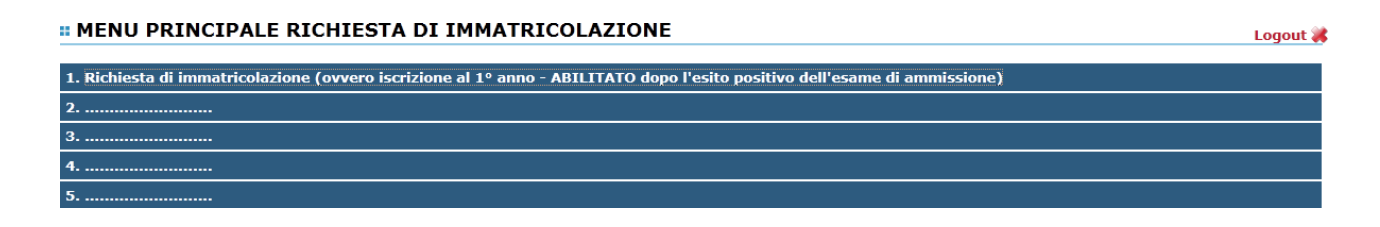

Un messaggio vi chiederà conferma prima di effettuare tale operazione. La parte relativa ai dati anagrafici non è modificabile, salvo l'indicazione dell'importo ISEE. Allegare la scansione della Certificazione ISEE nella sezione "Allega Documentazione". Se non si inserisce l'attestazione ISEE l'allievo verrà automaticamente inserito nella fascia di contribuzione massima.

*N.B. L'attestazione ISEE possono presentarla solo gli studenti iscritti ai corsi Accademici, per le altre tipologie di corso non serve.*

I Corsi Propedeutici non necessitano dell'attestazione ISEE per il pagamento delle tasse. **Per i pagamenti effettuati oltre la scadenza prevista, verrà applicata una sanzione di € 30,00 per ogni mese di ritardo.**

*N.B. Si ricorda agli studenti accademici che hanno presentato richiesta di borsa di studio all'ER.GO di non effettuare il pagamento del contributo accademico.* 

*N.B. Gli studenti accademici che intendono presentare domanda di iscrizione ad un corso part-time, sono tenuti ad allegare comprovata motivazione della richiesta. Le richieste di iscrizioni part- time dovranno essere valutate e approvate dal Consiglio Accademico.*

Ad avvenuta immatricolazione il Conservatorio invierà una mail con il nuovo codice di accesso. Non è necessario consegnare la domanda cartacea in segreteria. La procedura di immatricolazione è esclusivamente online.

*N.B. Consultare il regolamento delle contribuzioni studentesche per vedere la somma esatta da versare. Verificare bene l'importo da pagare. Si ricorda di specificare sempre nella causale di versamento nome e cognome dello studente.*

[Tabella delle rette e dei contributi studenteschi](http://www.istitutolettimi.it/sites/default/files/2022.05.03_tabella_delle_rette_e_dei_contributi_studenteschi_1.pdf) 

[Regolamento della contribuzione studentesca](https://www.istitutolettimi.it/sites/default/files/05_regolamento_contribuzione_lettimi_2020.pdf) 

Nella sezione "**Gestione Tasse"** procedere con l'inserimento delle tasse.

## **RIEPILOGO RIASSUNTIVO CONTRIBUTI**

#### STUDENTI ACCADEMICI

- Pagamento intero contributo diploma accademico di primo livello o secondo livello **da generare con il sistema PAGO PA,** oppure prima rata diploma accademico di primo livello o secondo livello **da generare con il sistema PAGO PA.**
- Pagamento F24 in sostituzione della marca da bollo DA € 16,00 **da NON generare con il sistema PAGO PA.**
- Pagamento tassa regionale di 140,00 € da versare sul c.c.p 68882703 intestato a Regione Emilia-Romagna Tasse Concessioni Regionali e altri tributi – Viale Aldo Moro, 52 – 40127 Bologna, oppure tramite bonifico bancario IBAN: IT63X0760102400000068882703 intestato alla Regione Emilia-Romagna con la seguente causale: nome e cognome dello studente -Tassa Regionale *diritto allo studio universitario* Istituto Lettimi 2021/2022 **da NON generare con il sistema PAGO PA.**

### STUDENTI PRE- ACCADEMICI E PROPEDEUTICI

• Pagamento intero contributo propedeutico o pre-accademico **da generare con il sistema PAGO PA,** oppure prima rata corso propedeutico o pre-accademico **da generare con il sistema PAGO PA.**

#### **GESTIONE TASSE**

Si fa presente che il pagamento del contributo accademico, propedeutico, pre-accademico è da pagare solo con la procedura PAGO PA.

Gli altri versamenti, previsti solo per gli studenti accademici, sono da pagare senza la procedura PAGO PA.

Per inserire una nuova tassa cliccare su Tasse nella barra in alto sulla sinistra dello schermo cliccare

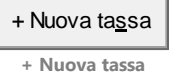

Compilare i campi obbligatori:

- tipo di tassa
- importo del versamento

 $\rightarrow$ 

Per le tasse da NON generare con il sistema PAGO PA è indispensabile inserire la data del versamento e la ricevuta del versamento cliccando "scegli file".

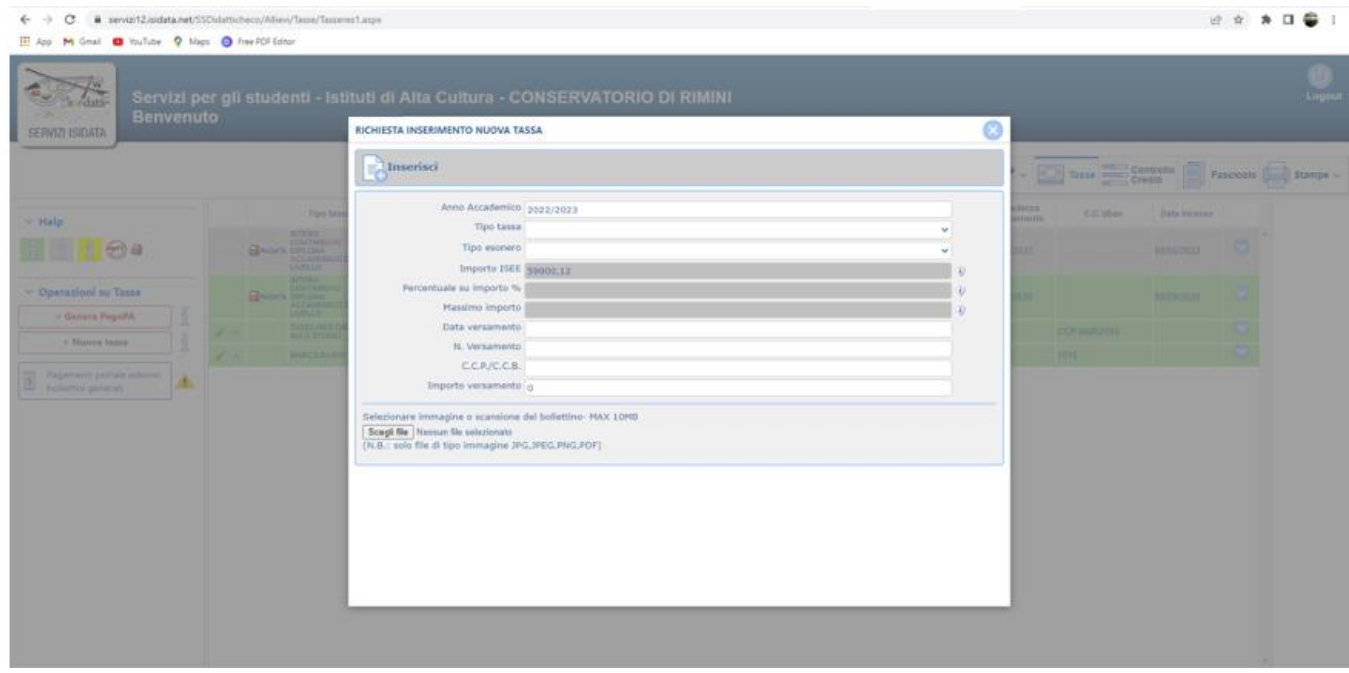

Quando viene inserita la tassa da versare risulterà in grigio nella tabella delle tasse.

#### PER GENERARE BOLLETTINO PAGO PA

Inserire la tassa che risulterà in grigio nella tabella delle tasse e cliccare sulla sinistra della pagina

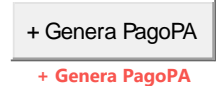

### Si aprirà la seguente schermata

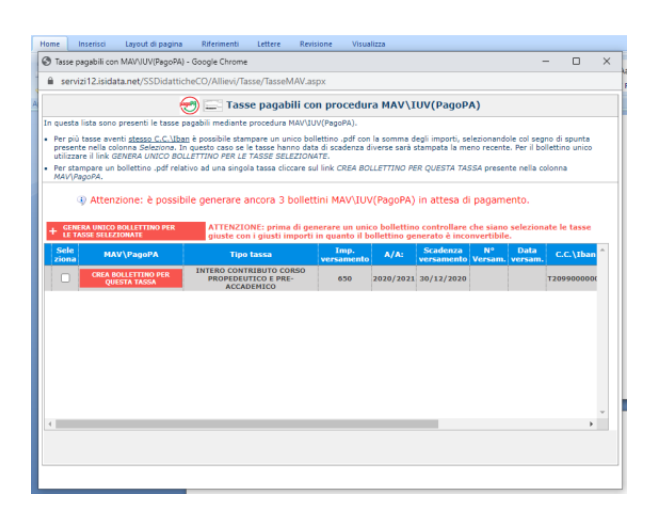

**Selezionare la voce** > **Crea bollettino per questa tassa e cliccare** > **Genera unico bollettino per le tasse selezionate**

**Tornare sulla pagina** > **Gestione tasse ed aggiornarla con il tasto F5 o Aggiorna pagina**

**Dopo aver sbloccato i pop-up il sistema genera automaticamente il bollettino in PDF da pagare con il sistema PAGO PA.**

**Il bollettino da generare con il sistema PAGO PA è unico ed univoco** e **non se ne devono assolutamente generare altri**.

Qualora, per errore, ne venissero generati più di uno lo studente deve pagare i precedenti non evasi ed attendere che siano importati i dati di ritorno bancari da parte della segreteria didattica, in modo tale che risultino al sistema i dati di pagamento.

Il sistema stabilisce un numero massimo di bollettini da poter generare e qualora si superasse il numero consentito il sistema si blocca per impedire di generarne altri.

*N.B. Solo in caso di blocco*

*Per sbloccare si deve necessariamente pagare la tassa denominata "contributo sblocco iuv" di € 1,50 ed attendere la registrazione da parte della segreteria didattica.* 

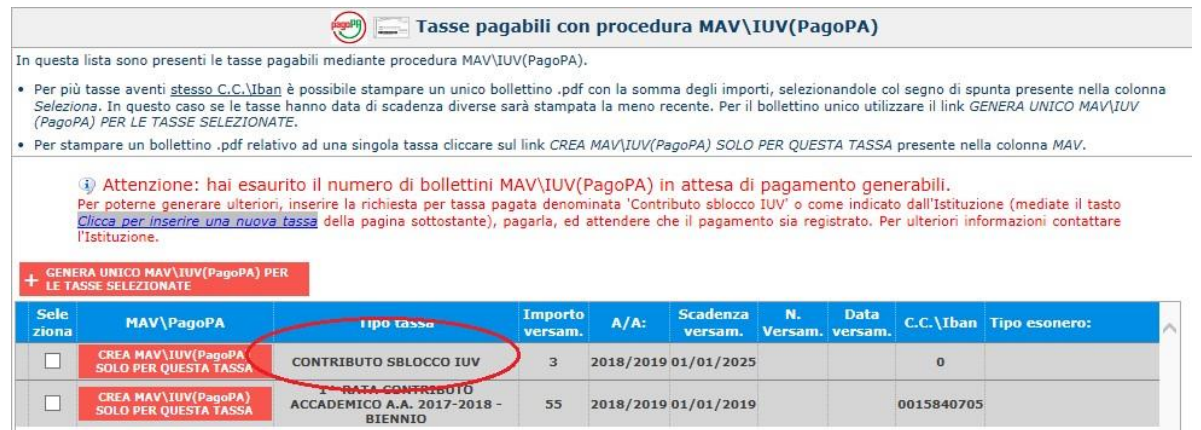

Questa tassa è una sorta di tassa di compensazione per i bollettini generati ma non pagati del costo sostenuto dall'Istituzione per il servizio di generazione MAV\IUV(PagoPA) fatto dal sistema bancario.

*N.B. Siete pregati di non sbagliare l'inserimento e la dicitura del pagamento perché una volta generato il bollettino con il sistema PAGO PA non è più modificabile da parte del sistema.*

Il bollettino può essere pagato in banca, nelle ATM autorizzate, in tabaccheria, poste. Negli ATM autorizzati è necessario inserire il Codice Interbancario assegnato all'Ente (CBILL) che è il seguente: **CG83C**

Per sapere quali solo [i punti convenzionati per il pagamento](http://www.pagopa.gov.it/it/prestatori-servizi-di-pagamento/elenco-PSP-attivi/) consultare la rispettiva pagina sul sito.

## **SOLO PER GLI STUDENTI ACCADEMICI**

Oltre al contributo di iscrizione bisogna versare altri due contributi:

**1. Marca da bollo da € 16,00** che va pagata con la modalità F24 per l'imposta di bollo da versare all'erario come di seguito specificato: Fac-simile per la compilazione [modello F24.](http://www.istitutolettimi.it/sites/default/files/f24_fac_simile.pdf) Compilare i dati anagrafici ed inserire sotto la **sezione erario** come codice tributo 2501, mese ed anno del versamento e la cifra di € 16,00.

Come effettuare il pagamento:

• on line con conto corrente bancario o postale di € 16,00

• direttamente allo sportello postale o alla cassa bancaria di € 16,00

La ricevuta dell'avvenuto pagamento deve essere scansionata in PDF e allegata [modello F24](http://www.istitutolettimi.it/sites/default/files/f24_fac_simile.pdf)

*Qualora allo sportello postale o bancario avessero difficoltà a recepire il campo rateazione/regione/prov./mese rif. lasciare non compilato. Il sistema lo accetta ugualmente. Per gli studenti minorenni va compilato l'F24 a nome di un genitore.*

2. **Tassa regionale** "Tassa reg. diritto allo studio di € 140,00" deve essere versata sul c.c.p 68882703 intestato a "Regione Emilia-Romagna Tasse Concessioni Regionali e altri tributi – Viale Aldo Moro, 52 – 40127 Bologna oppure tramite bonifico bancario IBAN: IT63X0760102400000068882703 intestato alla Regione Emilia-Romagna con la seguente causale: nome e cognome dello studente -Tassa Regionale *diritto allo studio universitario*  Istituto Lettimi 2021/2022.

**Si ricorda di specificare SEMPRE nella causale di versamento nome e cognome dello studente.**

Per inserire i pagamenti nel sistema ISIDATA cliccare su:

Tasse – Inserisci - sulla sinistra dello schermo cliccare

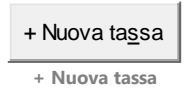

Automaticamente si aprirà una finestra in cui sarà necessario compilare il campo **tipo tassa** e **data versamento** (inserendo la data in cui la tassa è stata pagata).

È obbligatorio inserire la ricevuta del versamento cliccando nel pulsante "scegli file" ed inserendo la scansione relativa al pagamento effettuato.

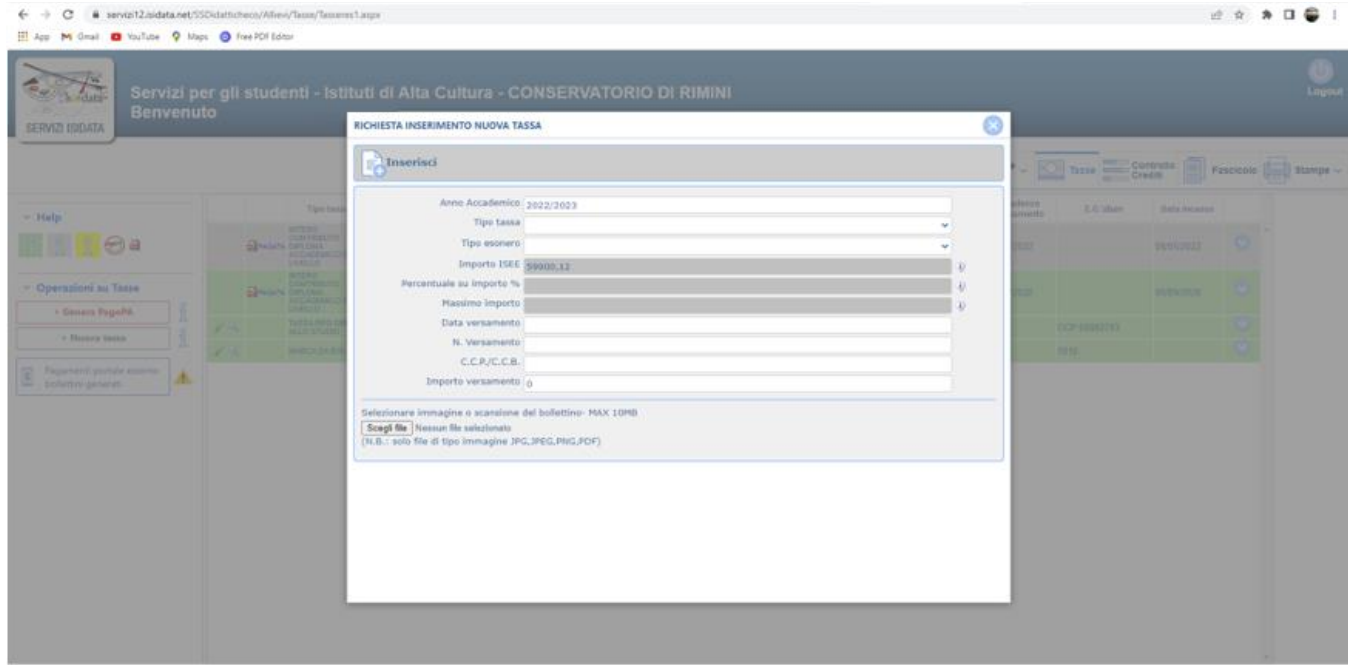

Nella sezione > **allega documentazione** (da riempire obbligatoriamente altrimenti il sistema non permette l'invio della domanda) bisogna allegare:

- documento di riconoscimento
- attestazione ISEE (per gli studenti accademici che la presentano ai fini della riduzione del pagamento del contributo accademico)
- ricevuta di pagamento effettuato con sistema PAGO PA (solo per coloro che si iscrivono a ridosso della data di scadenza)
- solo per gli studenti iscritti ad un corso part-time: istanza di iscrizione motivata e documentata

**Dopo la verifica dell'invio della domanda il sistema genera automaticamente un'e-mail di conferma o di mancata accettazione per mancanza degli allegati richiesti.**

**Si prega di verificare anche nello** *spam* **la ricezione delle e-mail.**

**Senza l'avvenuta conferma della domanda di immatricolazione protocollata l'iscrizione risulta "non accettata" dal sistema perché incompleta.**

#### **Iscrizione di più componenti del medesimo nucleo familiare**

Limitatamente agli iscritti ai Corsi Propedeutici e al Corso Preaccademico è prevista una riduzione della retta di frequenza del 10% in caso di iscrizione dello stesso studente a più scuole strumentali o nel caso di due o più allievi iscritti appartenenti allo stesso nucleo familiare.

#### **Pagamento della mora**

**In caso di versamento della Tassa di Iscrizione oltre il termine di iscrizione si applica, a titolo di contributo suppletivo, una sanzione di € 30,00 per ogni mese di ritardo.**